# **External Fax Modem 56K**

## Quick Installation Guide

M73-APO02-260

### **HARDWARE INSTALLATION**

#### **Hardware Connections**

To install the External Fax Modem 56K card perform the following steps:

```
Turn off your computer. Make 
sure the power switch of your 
External Fax Modem 56K is also 
set to off.
```
- 1. Connect the RS-232 cable to your External Fax Modem 56K with one end to the **RS-232** port on the rear panel of the External Fax Modem 56K and the other end to the COM port of your computer.
- 2. Connect the provided power adapter to the **AC IN** port and the other end into a wall outlet.

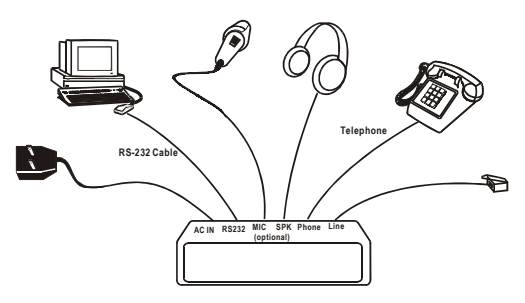

3. Power on your computer and turn the Power Switch ON.

4. Connect the telephone line to the RJ-11 **Line** port, connect the other end of the line into a telephone jack in your wall. If you want to use the telephone concurrently, connect telephone line to the port labeled **Phone** with another end of the connected to your telephone set.

*Note: Use only the power adapter provided with this unit or refer to the rear panel for the correct power adapter. Using any incorrect power adapters will cause permanent and unpredictable damage to this External Fax Modem 56K.*

#### **SOFTWARE INSTALLATION**

#### **Installation for Windows 95/98**

- 1. Be sure the External Fax Modem 56K is well connected to your computer. Turn on your computer and start Windows.
- 2. Windows will automatically detect the new hardware device. Click **Next**.
- 3. Load the External Fax Modem 56K floppy disk or compact disc into your computer. When Windows prompts you **What do you want Windows to do**? Select **Search for the best driver for your device. (Recommended).** Click **Next**.
- 4. Follow the on-screen instructions to proceed. The installation program will proceed automatically.
- 5. When Windows finish copying all the necessary files to your computer, window will prompt you to complete the installation, click **Finish**.

#### **Installation for Windows 2000**

1. Be sure the External Fax Modem 56K is well connected to your computer. Turn on your system and start Windows 2000.

- 2. Go to Start→Settings→Control **Panel→System→Hardware→Dev ice Manager.**
- 3. **Modem** icon should be found if Windows 2000 detects the modem. If not, go to Start→Settings→Control **Panel→Phone and Modem Options.**
- 4. Click the **Modem** tab and press the **Add** button to add it in.
- 5. Click **Next** to set up the modem.
- 6. Click **Finish.**
- 7. Go back to your desktop, and click Start→Settings→Control **Panel→System→Hardware→Dev ice Manager.**

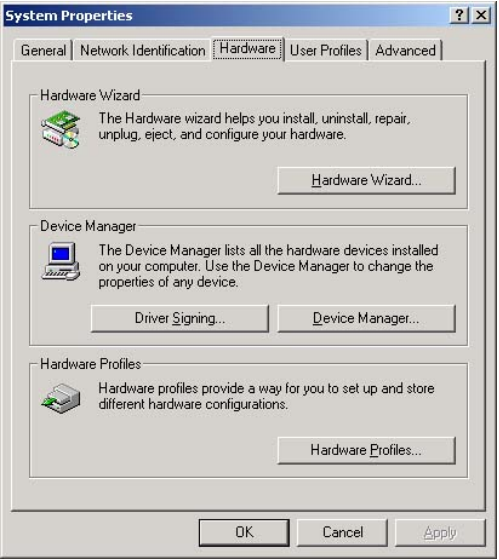

- 8. Click **Modems** to expand. Right-click **Lucent Venus Modem PnP** and select **Properties.**
- 9. Click the **Driver** tab and press the **Update Driver**  button.

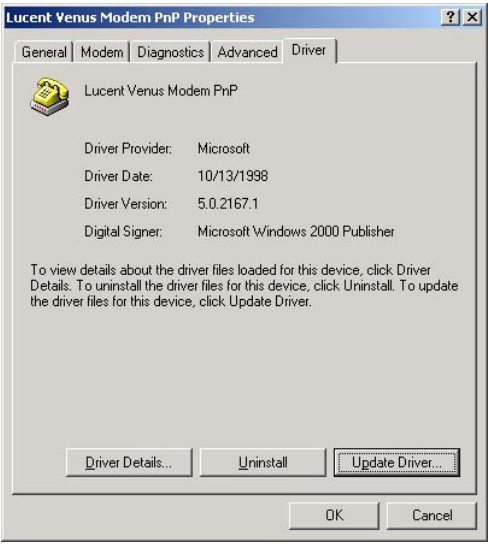

- 10.When the **Upgrade Device Driver Wizard** window appears, click **Next.**
- 11.Select **Display a list of the known drivers for this device so that I can choose a specific driver** and click **Next.**
- 12.Highlight **Lucent Venus Modem PnP** and click the **Have Disk** button.

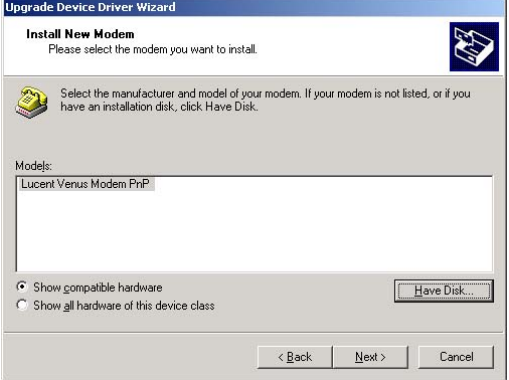

- 13.Load the floppy disk or compact disc whichever contains the device driver and type the drive path. Click **OK.**
- 14.Follow the on-screen instruction to proceed.
- 15.When the installation program finished, go back to the **External Fax Modem 56K Properties** window, click **Close** to complete the driver updating.
- 16.To verify if the device is well installed in your system and enabled, go to the **Device Manager** window. The **External Fax Modem 56K** should be found on the list. If not, contact your dealer for technical support.

#### **Installation for Windows Millennium**

- 1. Be sure the External Fax Modem 56K is well connected to your computer. Turn on your system and start Windows Millennium.
- 2. Go to Start→Settings→Control **Panel**<sup>→</sup>System→Device **Manager.**
- 3. **Modem** icon should be found if Windows Millennium detects the modem. If not, go to Start<sup>→</sup>Settings→Control Panel→Modems.
- 4. Click the **General** tab and press the **Add** button to add it in.
- 5. Click **Next** to set up the modem.

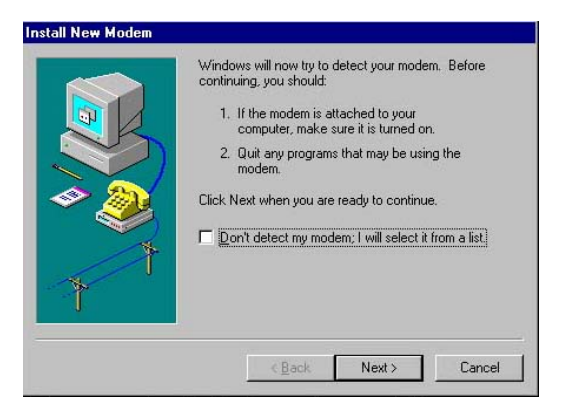

- 6. Click **Finish.**
- 7. Go back to your desktop, and click Start→Settings→Control **Panel→System→ Device Manager.**
- 8. Click **Modem** to expand. Highlight **Lucent Venus Modem PnP** and select **Properties**.
- 9. Click the **Driver** tab and press the **Update Driver** button.
- 10. Select **Specify the location of the driver (Advanced)** and click **Next.**
- 11. Select **Display a list of all the drivers in a specific location, so you**

**can select the driver you want** and click **Next.**

- 12. Highlight **Lucent Venus Modem PnP [6-8-2000]** and press the **Have Disk** button.
- 13. Load the floppy disk or compact disc whichever contains the device driver and type the drive path. Click **OK.**
- 14. Follow the on-screen instruction to proceed
- 15. When finished go back to the **External Fax Modem 56K Properties** window, click **Close** to complete the driver updating.
- 16. To verify if the device is well installed in your system and enabled, go to the **Device Manager** window. The **External Fax Modem 56K** should be found on the list. If not, contact your dealer for technical support.

#### **Installation for Windows NT**

1. Go to My Computer > Control **Panel**. Double-click **Modem**. Click the **Add…** button. Click **Next**.

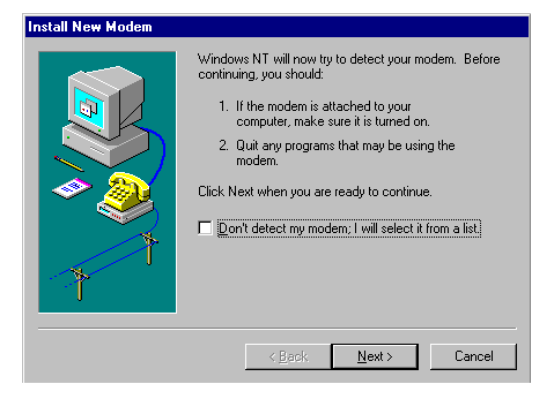

2. Follow the on-screen instruction to proceed. When the following dialog box appears, select **Change...**

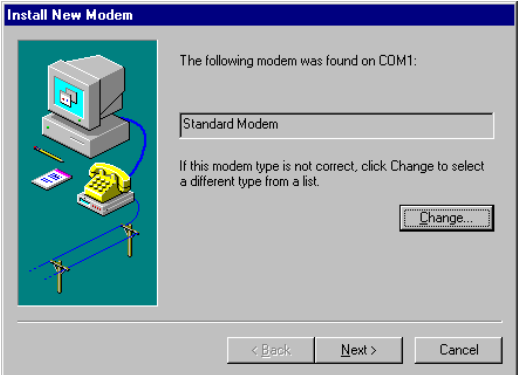

3. Select **Have Disk…**from the ''**Install New Modem**'' window. And make sure the External Fax Modem 56K floppy disk

#### or Compact Disc is loaded into your computer.

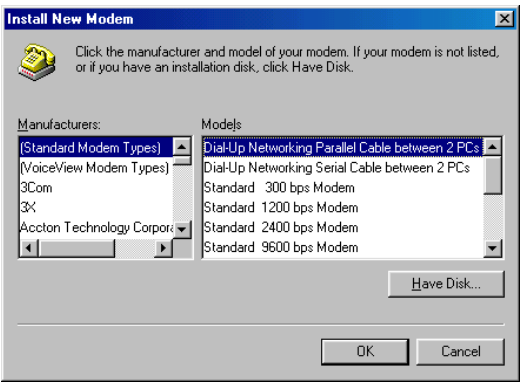

4. Direct to your floppy disk drive or CD-ROM drive and select **EXTERNAL.INF**. Follow the on-screen instruction to proceed.

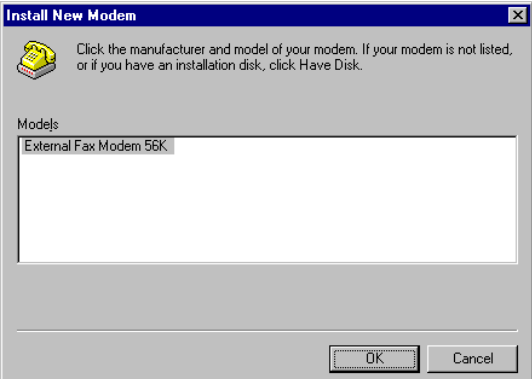

5. Press **Next** to continue.

6. Click **Finish** to complete the installation.